## **PLAZA ONARTZEKO EDO UKO EGITEKO EGIN BEHARREKOAK URRATSEZ URRATS**

Ikasleak bere eskaera kontsulta dezake, **GAUR-UNIBERTSITATEA TRUKEA-KONTSULTAK-EGINDAKO ESKAERAK** hautatuta. Ikasturtea aukeratu eta **JARRAITU** botoia sakatuko du.

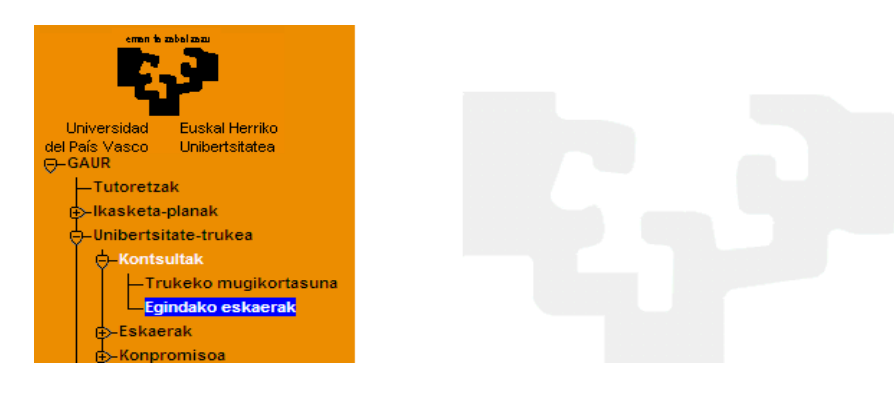

Bere mugikortasun guztiei buruzko informazioa agertuko zaio, eta zer egoeratan dauden

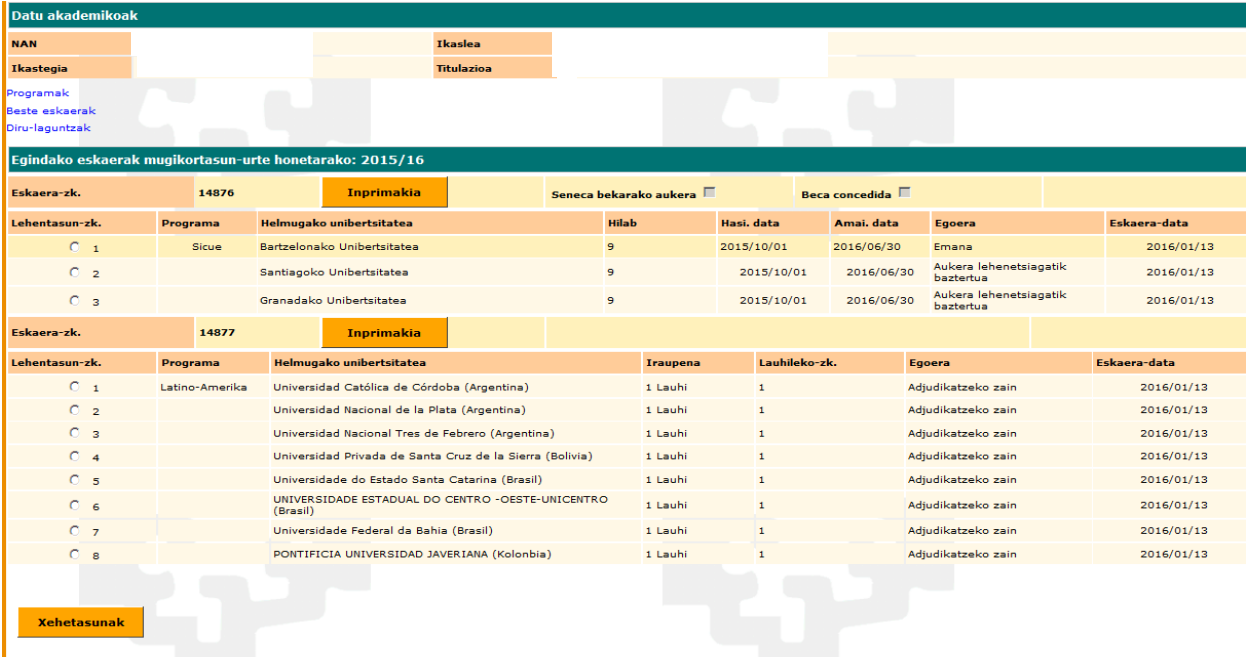

Ikasleak Onartu zaion mugikortasuna hautatuko du. **UKO EGITEA** eta **ONARTU BALDINTZAK** botoiak aktibatuko dira.

### EZ-EGITEAGATIKO UKO EGITEA:

Ikasleak epe bat izango du (Nazioarteko Harremanak webgunean argitaratua) eman zaion plaza onartu edo hari uko egiteko. Tramite hau egiten ez badu, egutegian argitaratutako datan, Nazioarteko Harremanetarako bulegoak baja emango dio.

Eskaera **"EZ EGITEAGATIKO UKO EGOERA"-**ra igaroko da, eta **zehapena** jasoko du: eskatzaileak ezin izango du parte hartu hurrengo ikasturteko trukeetan.

Mezu bat jasoko du IKASLE postontzian, egoeraren berri emango diona.

\_\_\_\_\_\_\_\_\_\_\_\_\_\_\_\_\_\_\_\_\_\_\_\_\_\_\_\_\_\_\_\_\_\_\_\_\_\_\_\_\_\_\_\_\_\_\_\_\_\_\_\_\_\_\_\_\_\_\_\_\_\_\_\_\_\_\_\_\_\_\_\_\_\_\_\_\_\_\_

#### Estimado/a estudiante:

Su solicitud de movilidad que se te había concedido ha pasado al estado de renuncia por omisión con penalización, lo que dará lugar a tu exclusión del proceso de solicitud y selección de todos los programas de movilidad gestionados por este Vicerrectorado, tanto dentro de la misma convocatoria como de la siguiente, por no haber renunciado ni aceptado en plazo.

\_\_\_\_\_\_\_\_\_\_\_\_\_\_\_\_\_\_\_\_\_\_\_\_\_\_\_\_\_\_\_\_\_\_\_\_\_\_\_\_\_\_\_\_\_\_\_\_\_\_\_\_\_\_\_\_\_\_\_\_\_\_\_\_\_\_\_\_\_\_\_\_\_\_\_\_\_\_\_\_\_\_\_\_

#### Ikasle hori:

Ikasleen trukerako mugikortasunerako emana zenuen eskaria uko-egoerara iragan da ez-egiteagatiko zehapena jasotzeagatik eta, honen arabera, salbuetsita geratuko zara Errektoreordetza honek deialdi honen barruan gestionatutako gainontzeko mugikortasun programetarako eskabide eta hautaketa prozesuetatik, eta UPV/EHUren Errektoreordetzak gestionatutako mugikortasun programa guztien hurrengo deialdirako eskabide eta hautaketa prozesuetatik geratuko zara, ez baituzu epe barruan uko egin edo onartu.

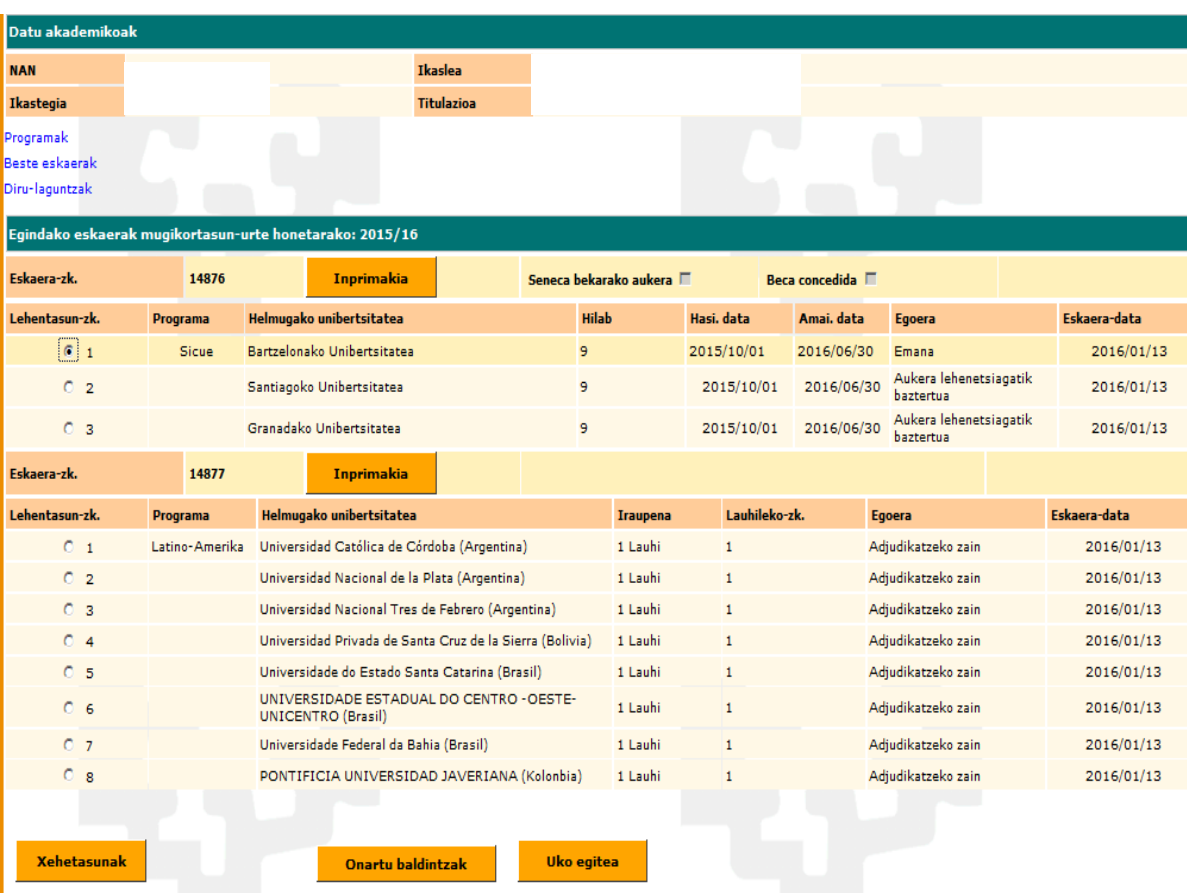

## **ONARPENA:**

Eman zaion plaza onartzen badu, ikasleak baldintzak onartzeko eremua markatuko du. Baldintzak berriro irakurri eta inprimatu ditzake, **IKUSI BALDINTZAK** estekan, eta **JARRAITU** botoia sakatuko du.

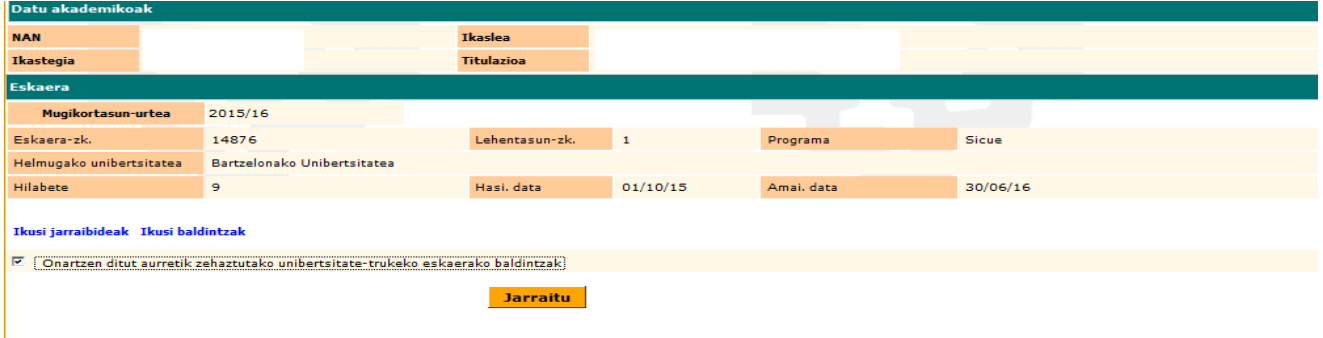

**IKUSI BALDINTZAK** estekaren bidez, **ikasleak bete behar dituen** betebeharrak biltzen dituen dokumentua irakurri eta inprimatu daiteke.

# SICUE IKASLEEN BETEBEHARRAK

1.- Ikaslearen erantzukizuna da harrera unibertsitatean sartzeko kudeaketak egitea. Ikasleak adi egon beharko du unibertsitate bakoitzak onarpen eskabideak aurkezteko (kasu batzuetan on line) ezartzen dituen epeei; izan ere, unibertsitate askok ez dute onartzen epez kanpo bidalitako eskaririk. Era berean, ikaslearen erantzukizuna da unibertsitatean dagoen bitartean ostatua kudeatzea. Mugikortasun plaza lortu izanak EZ du nahitaez esan nahi ikaslea harrera unibertsitatean onartu dutenik.

Ikasleak ez du tasarik ordaindu beharko harrerako unibertsitatean, jatorrizko unibertsitatean ordaintzen baitu. Hala eta guztiz, atzerriko unibertsitateak diru kopuru txikiren bat eskatu ahal izango dio ikasleari aseguruaren edo ikasleen sindikatuetarako afiliazioaren gastuei aurre egiteko, edota material ezberdinen erabileraren gastuetarako (fotokopiagailuak, laborategiko produktuak eta abar). <u>Rertako ikasleei eskatzen zaien konuru herbera izaneo da</u>

**Baldintzak inprimatu eta irakurri ondoren, JARRAITU** Botoiaren bidez, ikaslea hurrengo pantailan sartuko da. Pantaila horretan adierazten zaionez, "baldintzen onarpena ondo egin da", eta, **IMPRIMATU** botoia sakatuta, onartutako mugikortasunaren dokumentuak inprimatzen dira; **EGIAZTAGIRIA** , gaztelaniaz eta euskaraz, **HELDUERA ZIURTAGIRIA** eta **EGONALDI AMAIERAREN ZIURTAGIRIA**. JARRAIBIDEAK dokumentua (ondoren azaltzen dena), ziurtagiri horien izapidetzeari buruzko argibideak ematen dira.

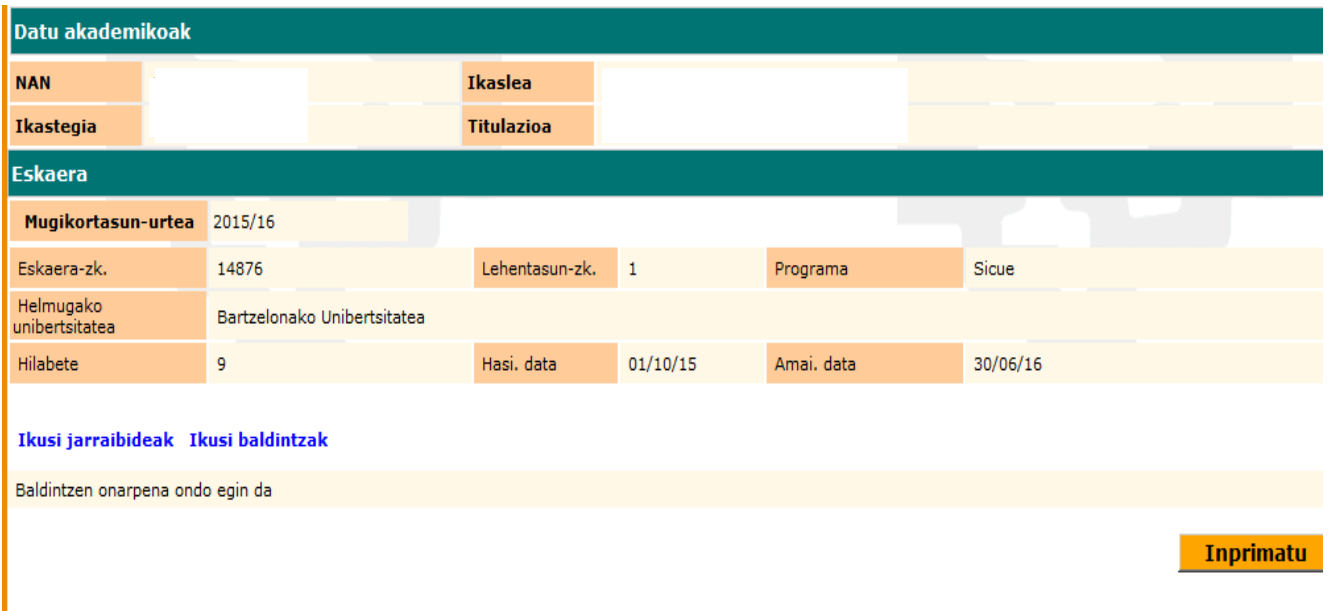

Behin baldintzak onartuta, ikasleak bere mugikortasunaren datuak kontsulta ditzake berriro. **GAUR-UNIBERTSITATE TRUKEA-KONTSULTAK-EGINDAKO ESKAERAK** hautatuta, eskaeraren ikasturtea aukeratuz.

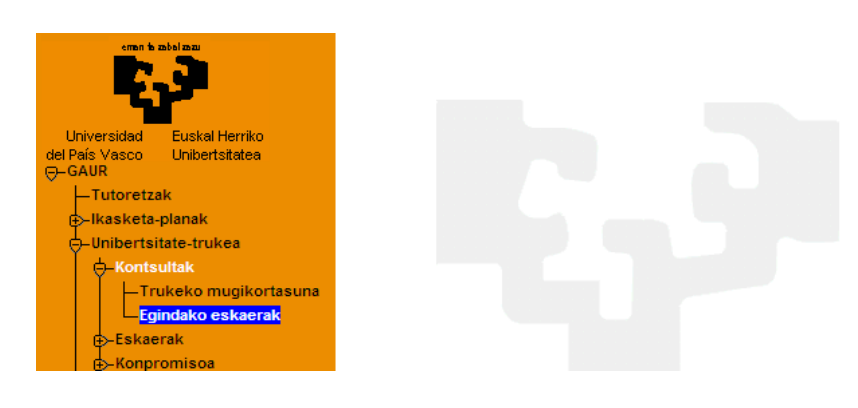

Onartuko mugikortasuna hautatzean, deskargatu beharreko dokumentuetara sartzen da **DOKUMENTAZIOA** ATALEAN. Dokumentu horietakoren bat aldatu edo ezabatu egin daiteke. Gainera, dokumentu berriak ere ager daitezke, edo aurrerago eskuragarri ere egon daitezke.

**GARRANTZITSUA da JARRAIBIDEAK dokumentua IRAKURTZEA: ARGIBIDEAK** dokumentuak deskargatu behar diren dokumentu guztien izapidetzea eta esanahia azaltzen du. Nazioarteko Harremanak webgunean ere argitaratuta dago (PLAZA ONARTU ONDOREN KONTUAN HARTU BEHARREKO JARRAIBIDEAK).

**INPRIMAKIA** botoiaren bidez, berriro inprimatu daiteke eskaera.

**ZIURTAGIRIAK** botoiaren bidez, berriro inprimatu daitezke hautatua izan den programaren Egiaztagiria, helduera ziurtagiria eta egonaldi amaieraren ziurtagiria.

**UKO EGITEA** botoiaren bidez, uko egin diezaioke noiznahi Onartu duen plazari. Ikasleak plaza Onartu eta dagokion unean egonaldia hasten ez badu, penalizazioa jasoko du. Penalizazioa jasoko du ere eta baja emango zaio, mugikortasuna onartu zuenean harrera unibertsitatea heldu aurretik betetzeko ezarri zitzaizkion baldintzak betetzen ez baditu (baldintzak bete eta/edo uko egitea plazari)

**OHARRA**: GAUR plataforman uko egiteko azken data uztailaren 14a da, hau ere barne, horretara, zehapenik ez jasotzeko. Irakurri Sicue 2023-2024 deialdiaren betebeharrak. 10. puntua ,13. puntua eta 14. puntua

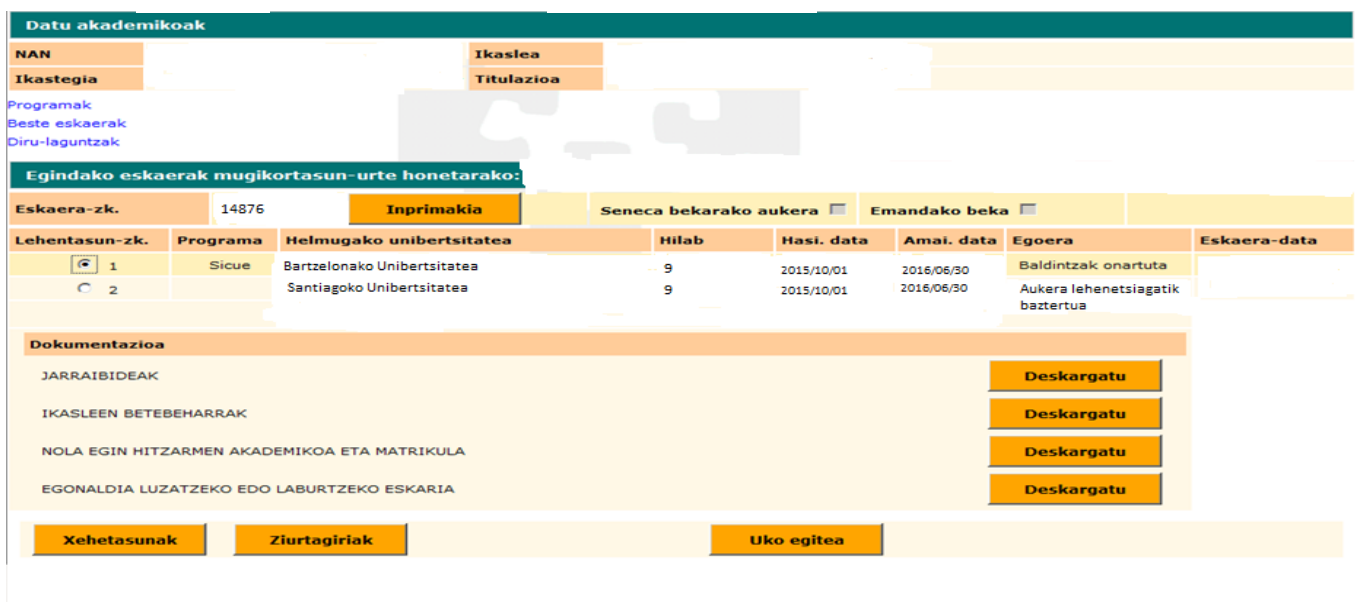

**Onartutako** mugikortasuna hautatu eta **XEHETASUNAK** botoia sakatuz gero, ikaslea hurrengo pantailan sartuko da, bere **egonaldiaren jarraipen** dokumentuei buruzko informazioa biltzen duena. Dokumentuak jaso diren (zer egunetan) kontsulta daiteke.

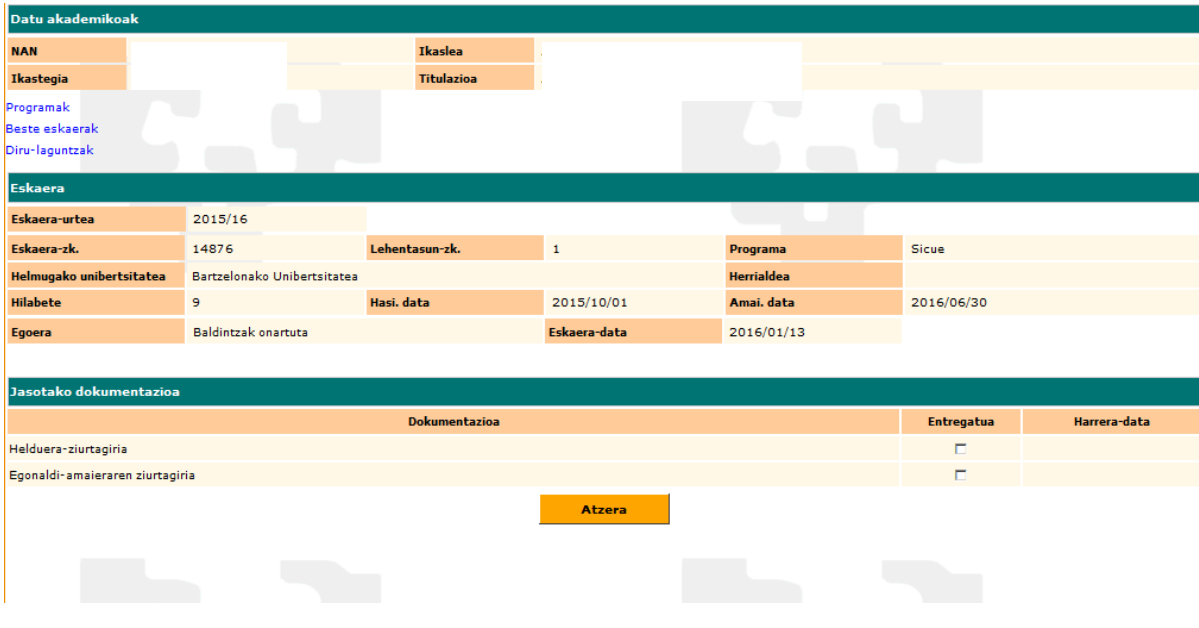

#### **UKO EGITEA:**

Ikasleak uko egin diezaioke mugikortasunari, urrats berberak eginez. Gero, **uko egitea** laukia markatuko du, eta arrazoi bat idatzi, nahitaez. **JARRAITU** botoia sakatuko du.

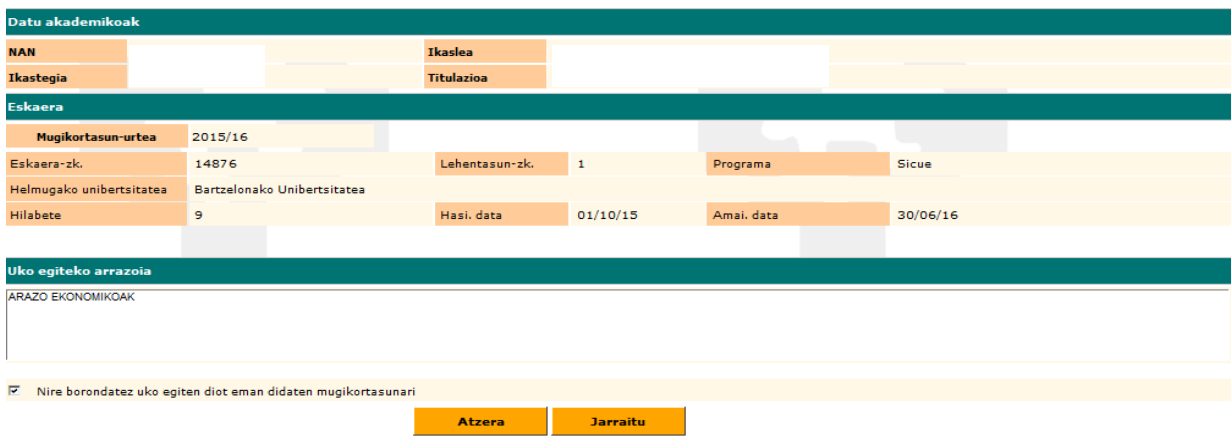

Hurrengo pantaila agertuko zaio, uko egitea ondo egin dela adierazten duena, eta **ATZERA** botoia saka dezake. **IMPRIMATU** botoiaren bidez, uko egitearen dokumentua inprima dezake, ikastegian entregatu eta artxibatzeko (hala eskatzen badiote).

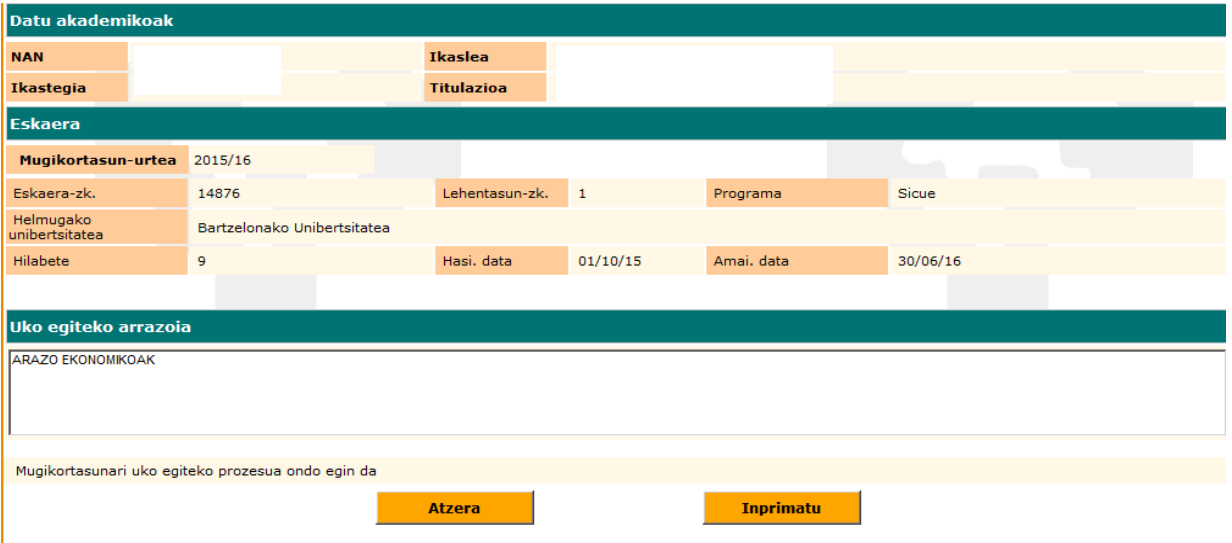

Aplikazioa itxi dezake, eta berriro kontsultatu egin duen eskaera bakoitzaren egoera.

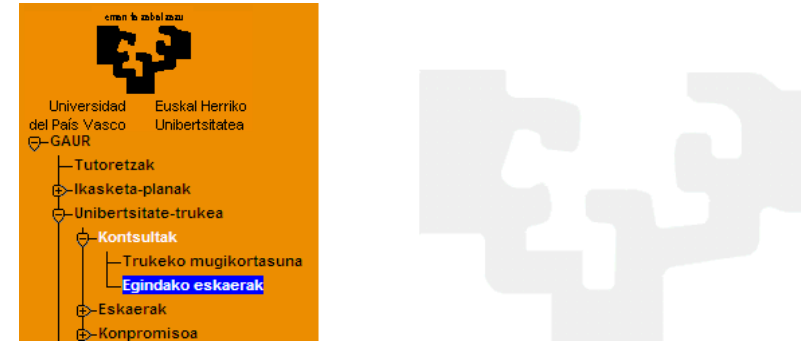

Bere mugikortasun guztiei buruzko informazioa agertuko zaio, eta zer egoeratan dauden. Mugikortasun bat aukeratuz , botoiak XEHETASUNAK eta ZIURTAGIRIAK agertuko dira

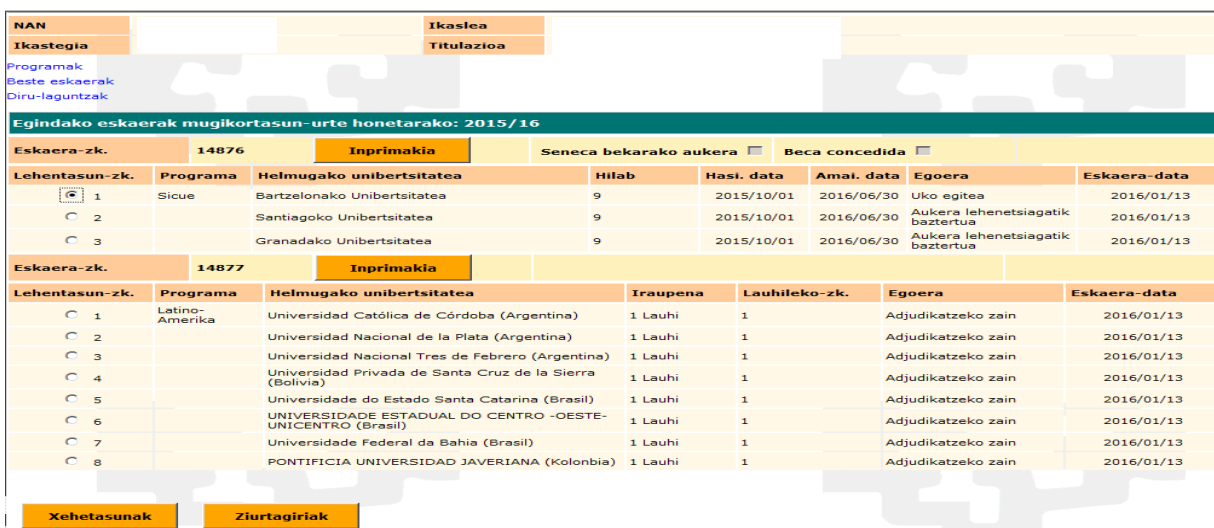

**ZIURTAGIRIAK** botoiaren bidez, berriro inprima dezake UKO EGITEA inprimakia

**XEHETASUNAK** botoaren bitartez, pantaila hau agertuko zaio:

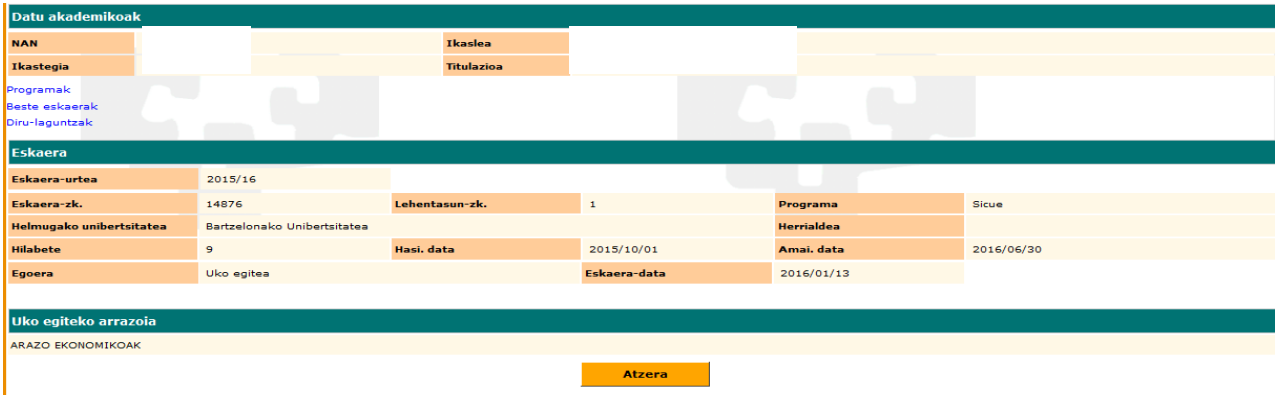